# **Getting started with Simulis® Thermodynamics**

Use Case 5: Create pseudo-compounds from TBP and API gravity data curves

Software & Services In Process Simulation

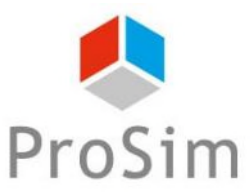

We guide you to efficiency

© 2021 ProSim S.A. All rights reserved.

### About pseudo-compounds…..

**Simulis® Thermodynamics oil characterization environment enables you to characterize petroleum fluids using experimental data.** 

**The oil will be characterized by a set of pseudo-compounds (or pseudo-components) in order to reduce the computational effort.** 

**Each pseudo-compound will be defined by physical properties just like usual compounds. These properties are automatically generated from experimental data and used in the fluid thermodynamic package.**

**This document presents the different steps to follow in order to generate pseudo-compounds from a crude oil TBP 760 curve and an API gravity data curve.**

**The following steps will be followed:**

- **Step 1: Select the light ends (when necessary)** А
- **Step 2: Enter assay characterization data A**
- **Step 3: Generate the pseudo-compounds** A
- **Step 4: Analyze the results** А

### About pseudo-compounds…..

#### **Method 1:**

**A petroleum cut can be characterized by selecting two or three of the following properties:**

- **Normal boiling point.**
- **Molecular weight.** A
- **Watson characterization factor.**
- **API degree.** A
- **Specific gravity .**

#### **Method 2:**

**It can also be characterized by experimenta distillation curve and gravity (or density) data (TBP or ASTM curves).**

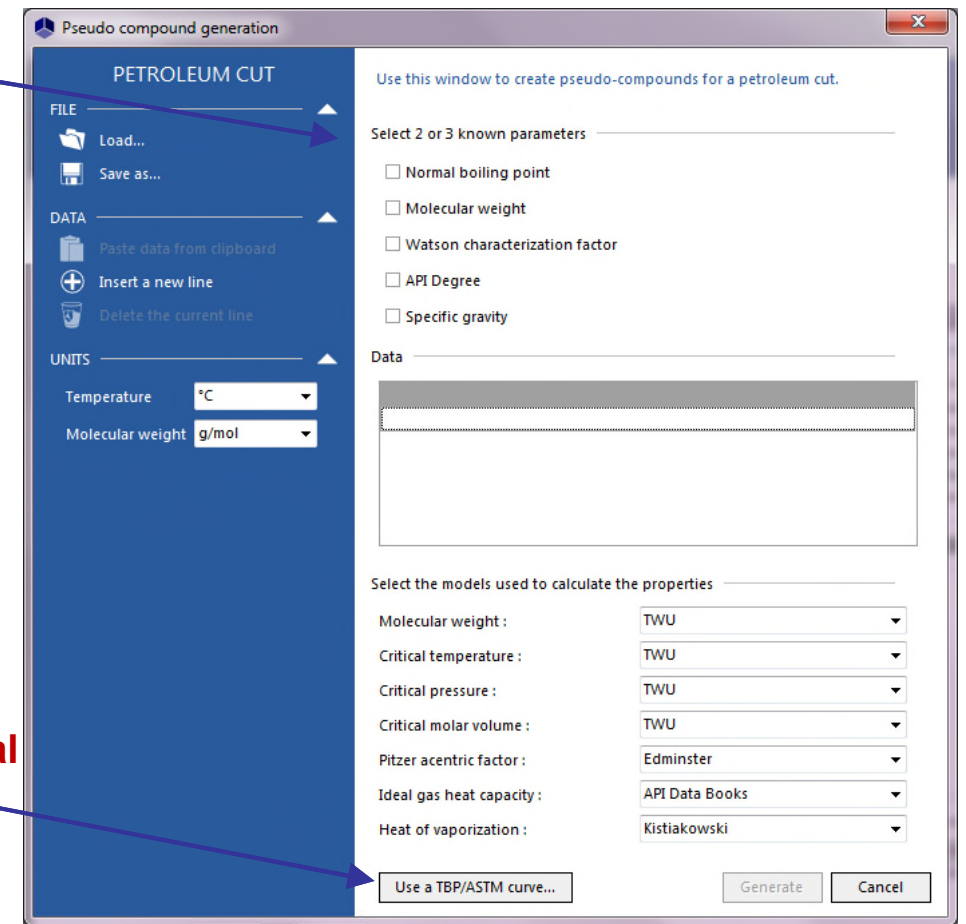

### About pseudo-compounds…

#### **All physical properties are calculated from an internally generated TBP curve at atmospheric conditions. All other curves are automatically converted into TBP curve.**

**Access the different types of curve.**

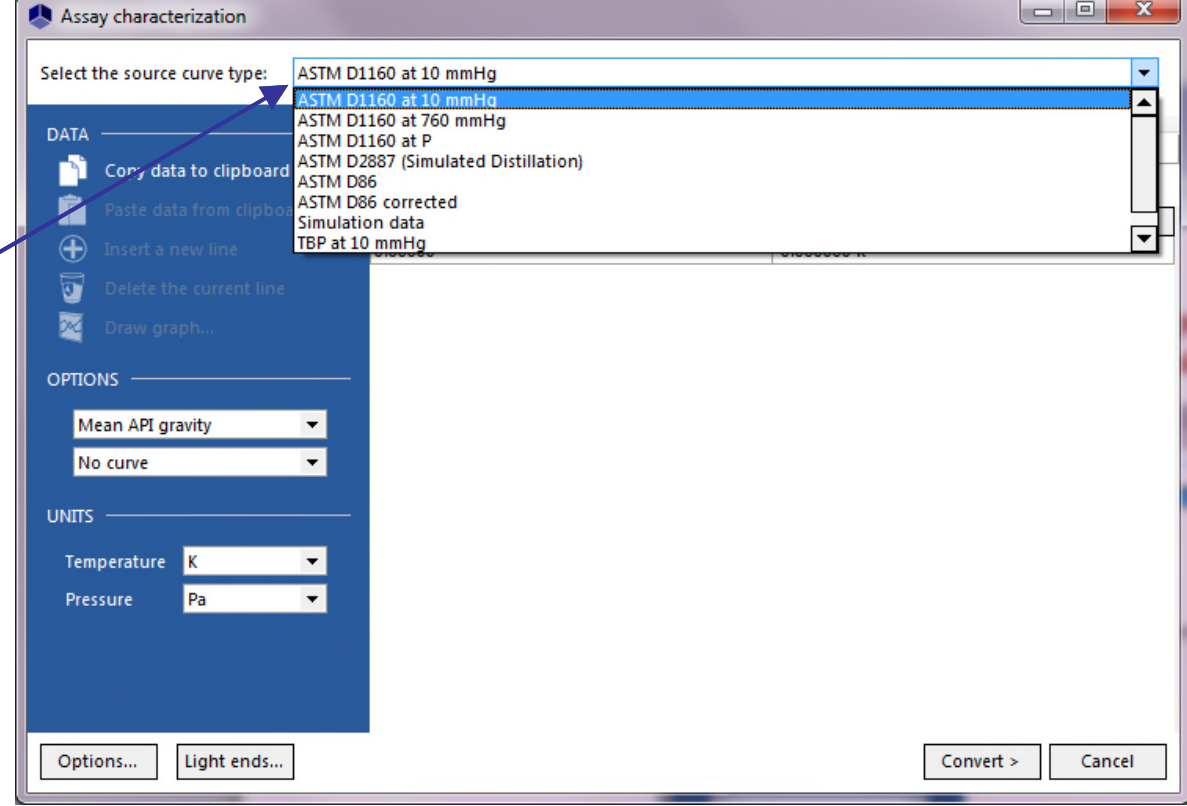

### Preparation of the data

#### **Prepare the required information in an Excel spreadsheet.**

**1. TBP distillation curve.**

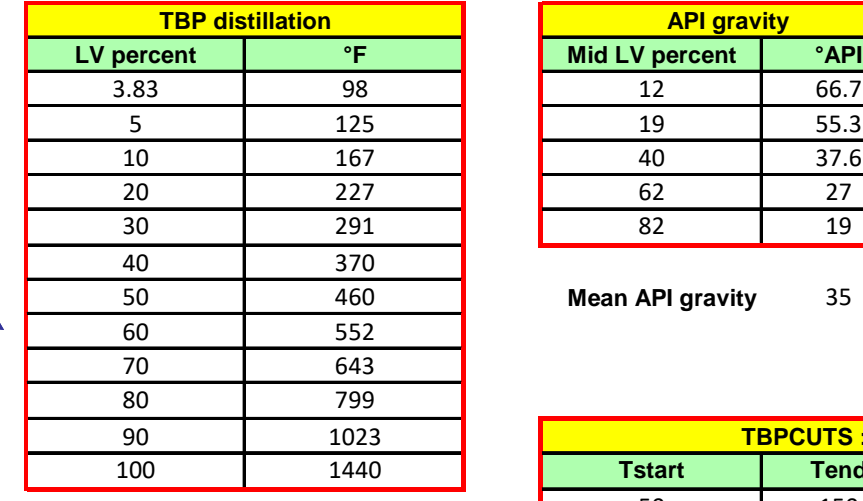

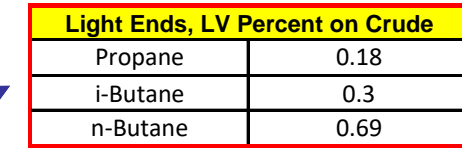

**3. Light ends list and volume % on crude (if any light ends are identified).** 

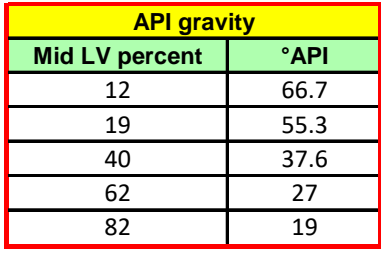

**Mean API gravity** 35

**2. API gravity curve.**

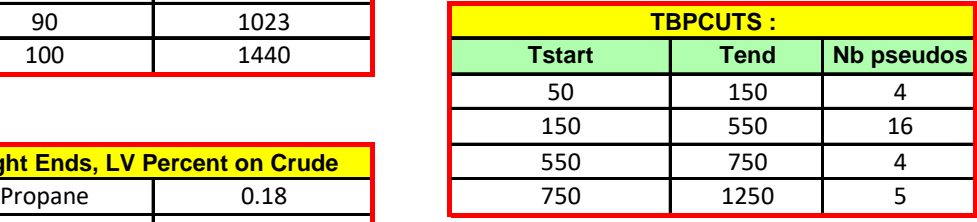

#### **4. Number of required pseudocompounds (optional).**

# Step 1: Select the light ends

#### **ACCESS THE THERMODYNAMIC CALCULATOR EDITOR:**

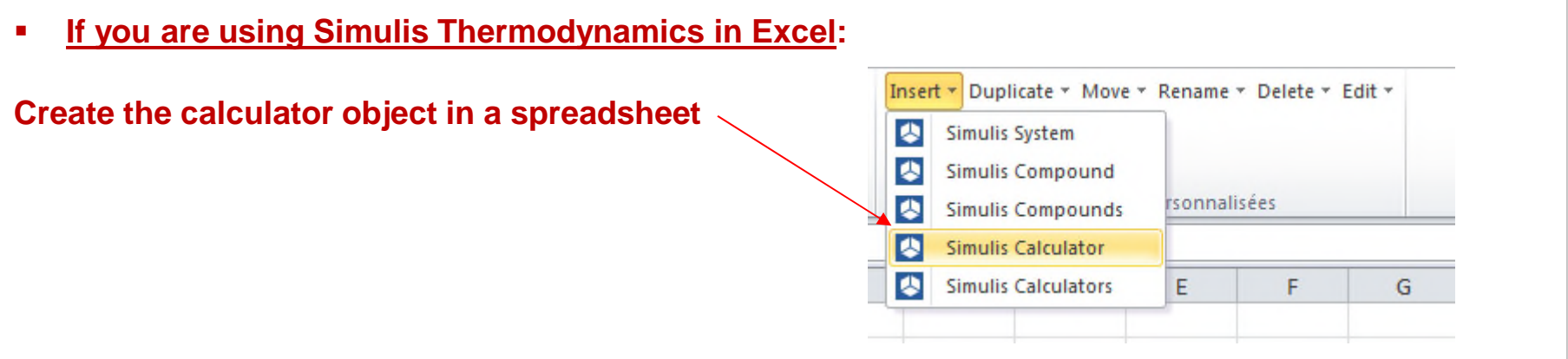

**If you are using Simulis Thermodynamics within another ProSim environnement (ProSimPlus, BatchReactor, BatchColumn etc…):** 

**Click on the thermodynamic icon to open the calculator editor: or**

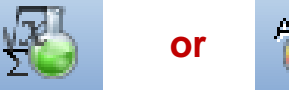

Simulis Thermodynamics is a « software component » that you can integrate into different applications: ProSim software, Excel, Matlab, your own software, etc…

# Step 1: Select the light ends

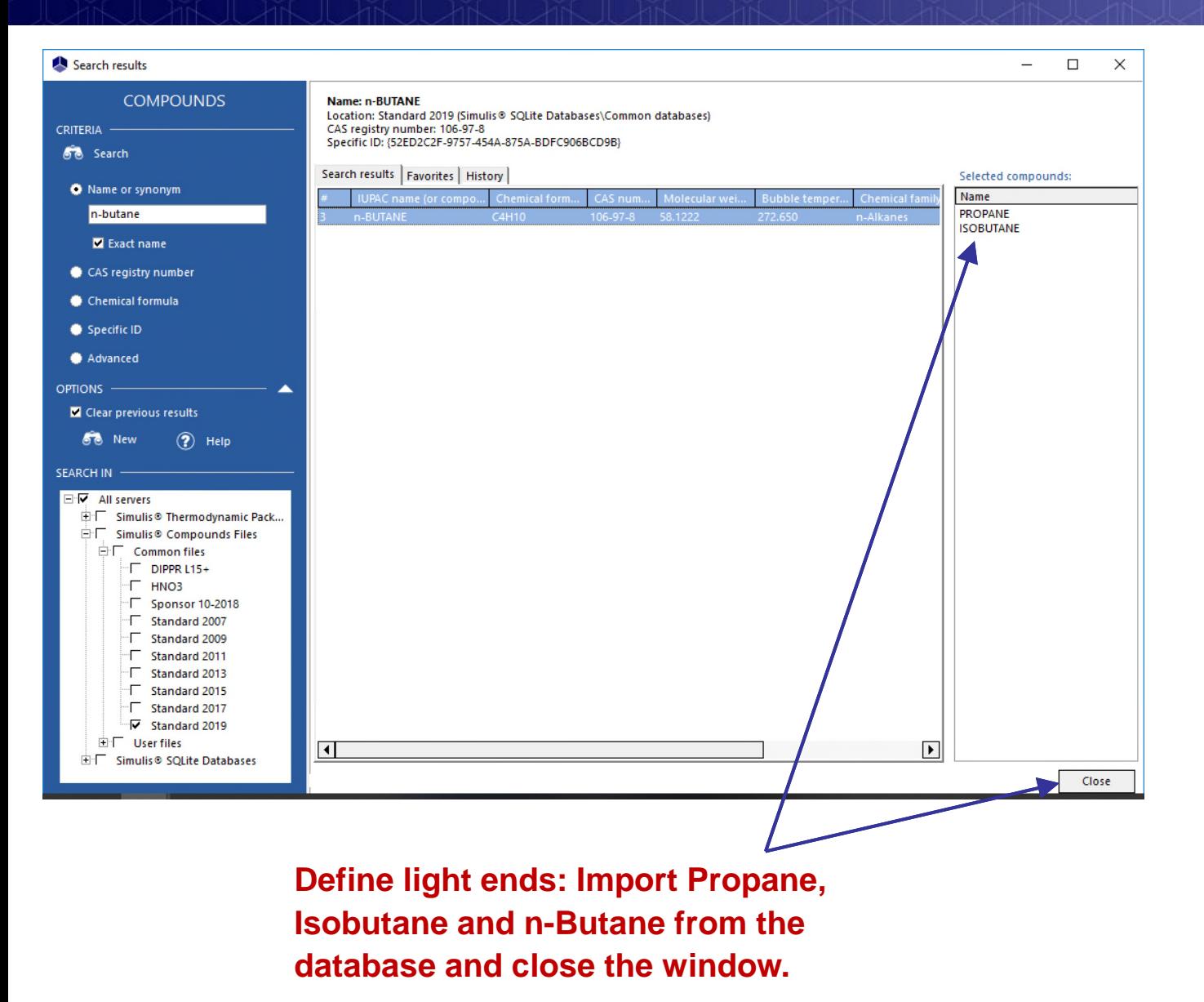

### Step 1: Select the light ends

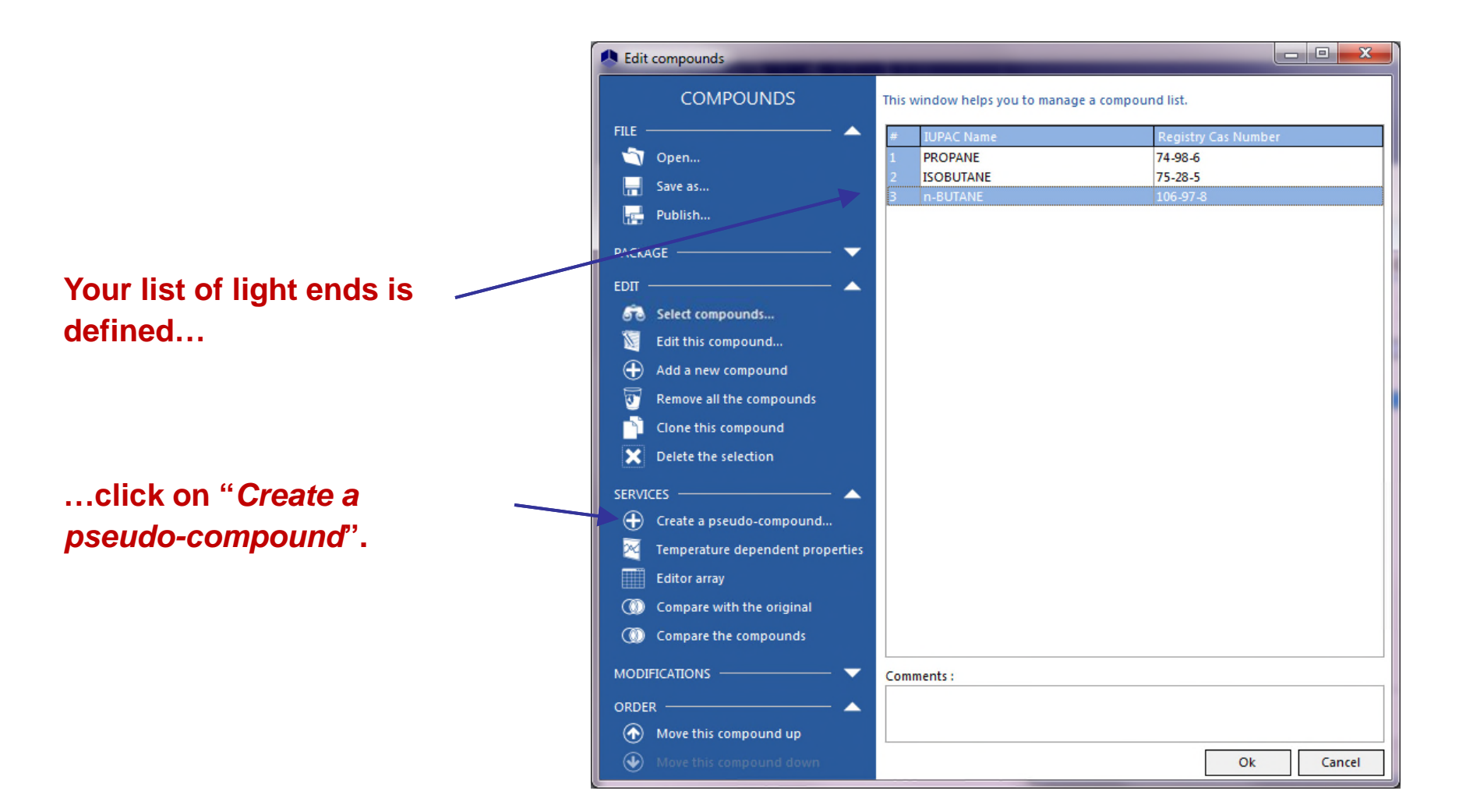

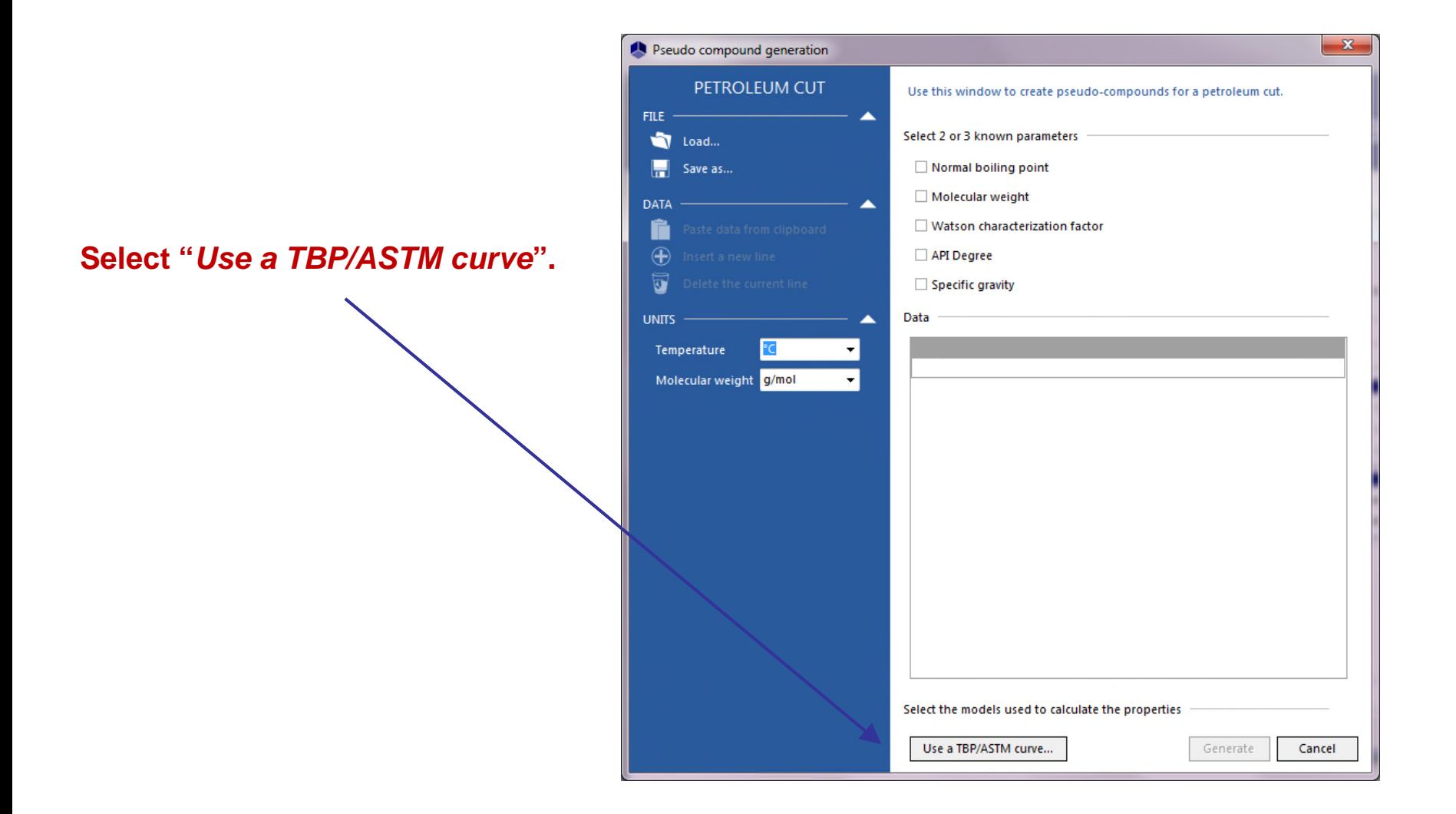

- **1. Select a type of curve ("***TBP at 760 mmHg***" in this example).**
- **2. Select your options for defining the gravity.**

**3. Select your temperature unit ("***°F***" in this example).**

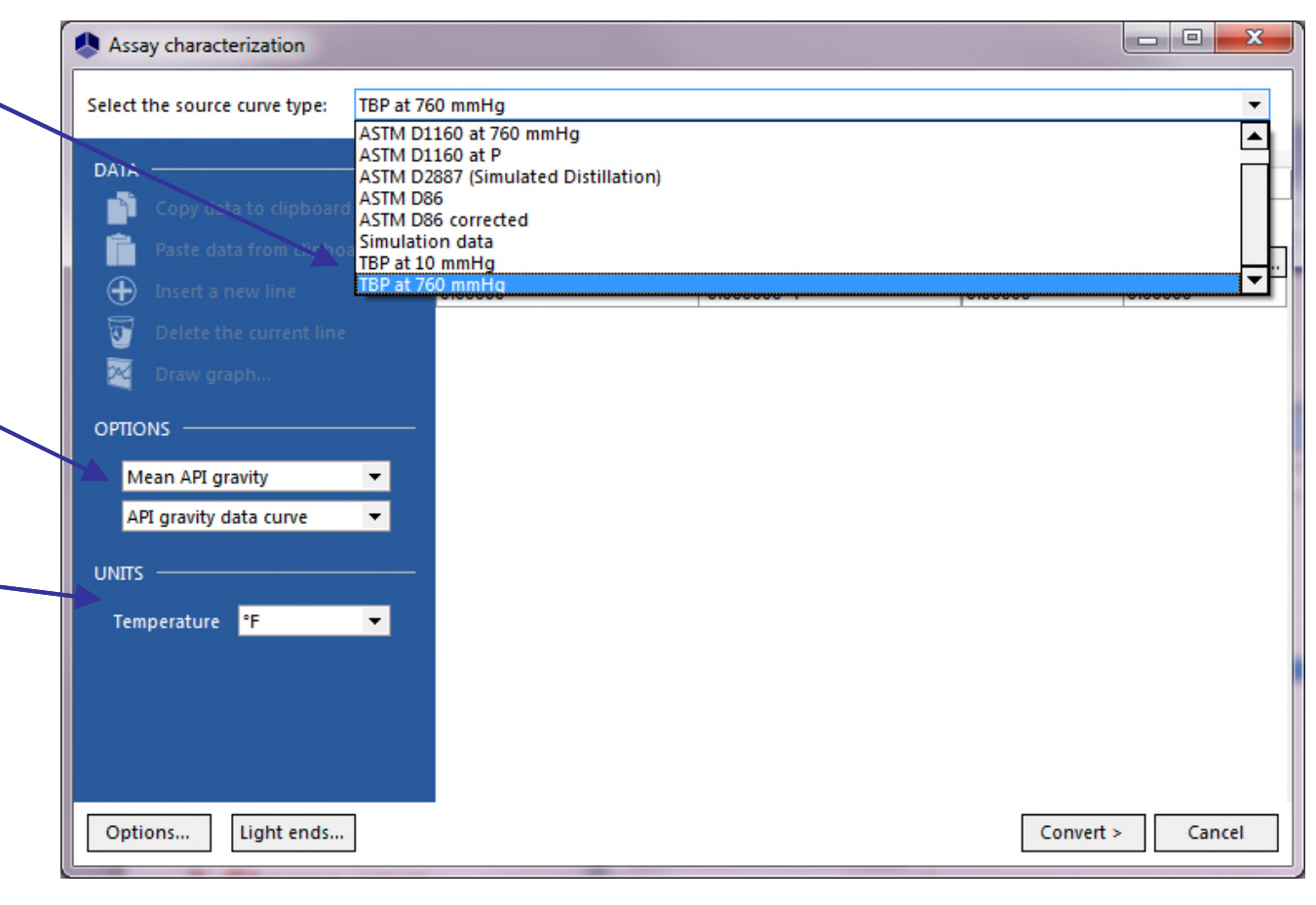

#### **Enter your experimental values for the TBP and the API gravity.**

 $\Box$  $\mathbf{x}$ Assay characterization Select the source curve type: TBP at 760 mmHg  $\blacktriangledown$ Mean API gravity **DATA** 35,0000 Volume percent distillated API gravity data .. **Temperatures** Volume percent.. Ð 3.83000 98 °F  $-$  | 12,0000 66.7000 5.00000 125 °F 19.0000 55,3000  $\overline{\textbf{u}}$ 10.0000 167 °F 40.0000 37,6000 ∞ 20.0000 227 °F 62.0000 27.0000 30.0000 82.0000 19,0000 291 °F OPTIONS -40.0000 370 °F 50.0000 460 °F Mean API gravity  $\blacktriangledown$ 552 °F 60.0000 API gravity data curve  $\blacktriangledown$ 70,0000 643 °F 80.0000 799 °F **UNITS** 90.0000 1023 °F Temperature <sup>o</sup>F  $\overline{\phantom{a}}$ 100.000 1440 °F Light ends... Convert > Options... Cancel

**If light ends have been selected, click on "***Light ends***".**

#### **Enter your experimental values for the volume percentage of light ends.**

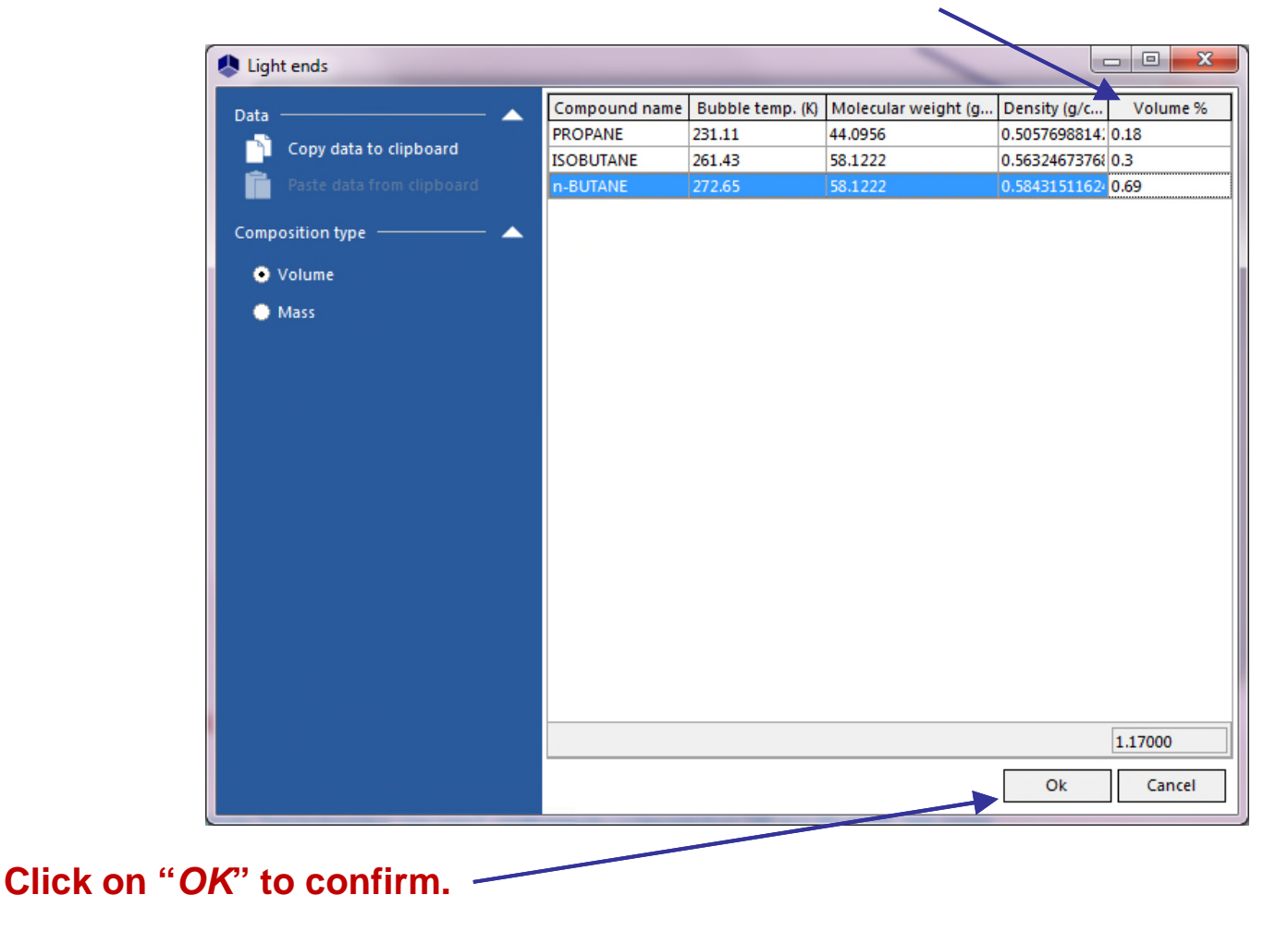

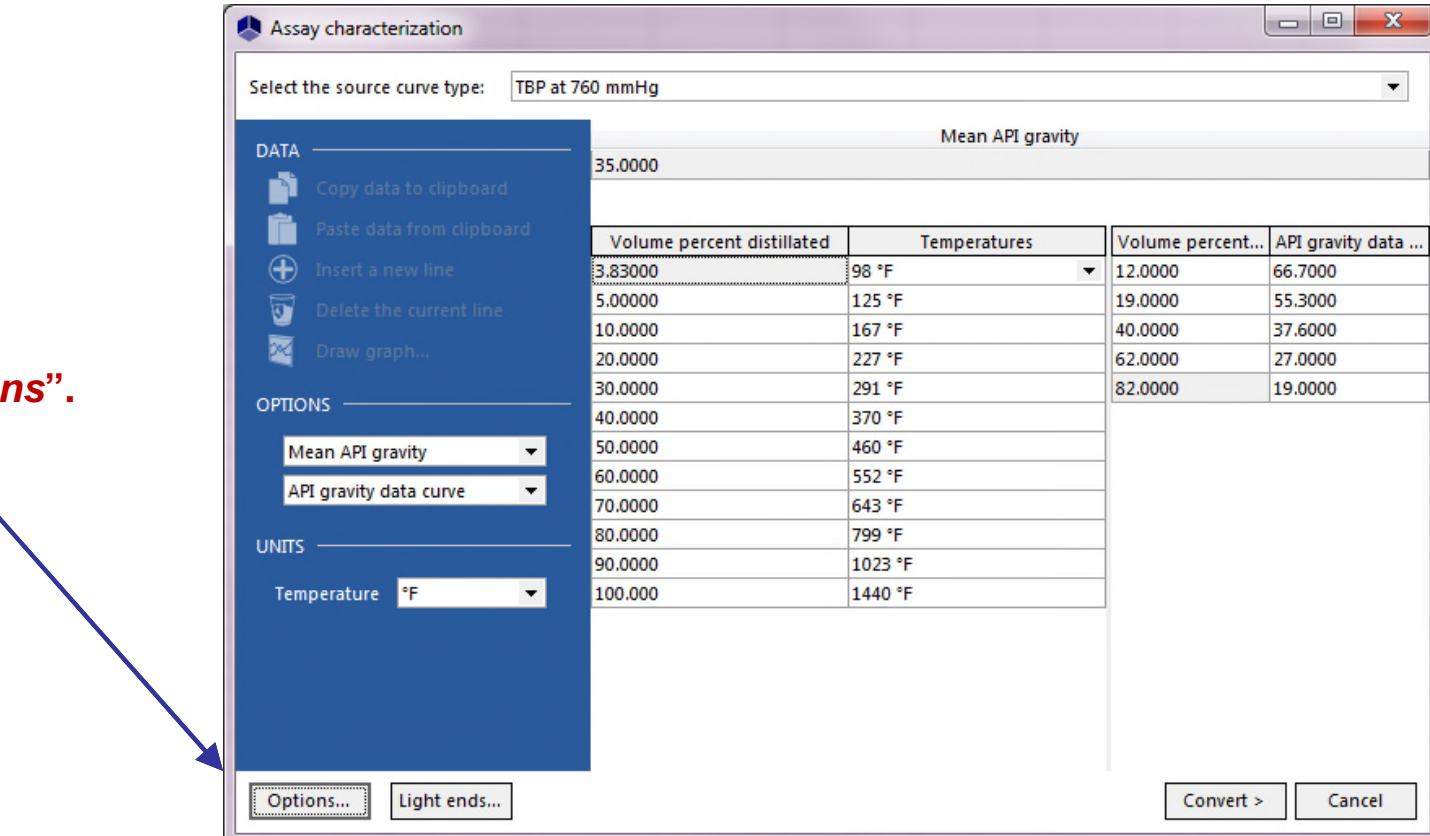

#### **Click on "Option**

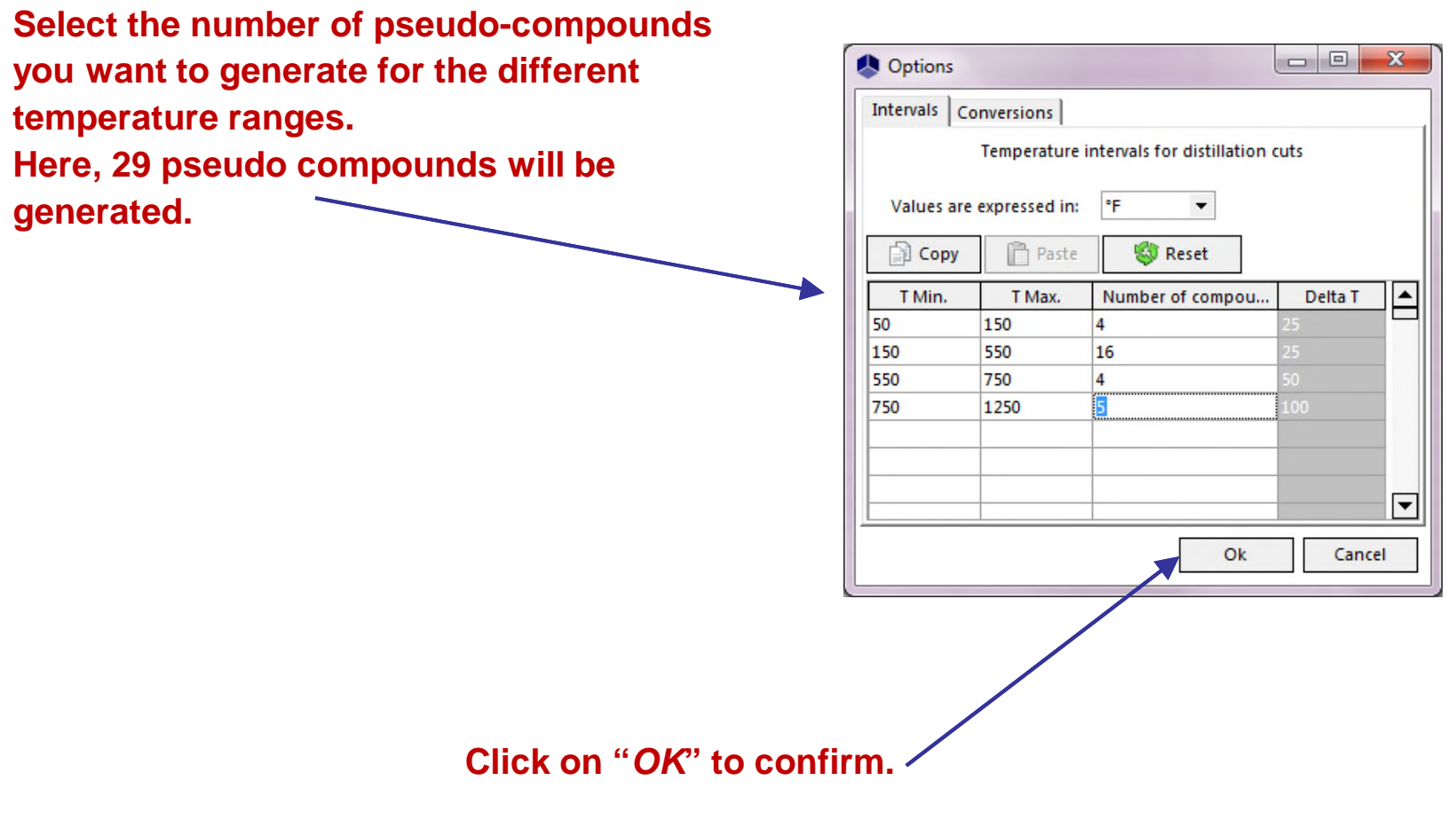

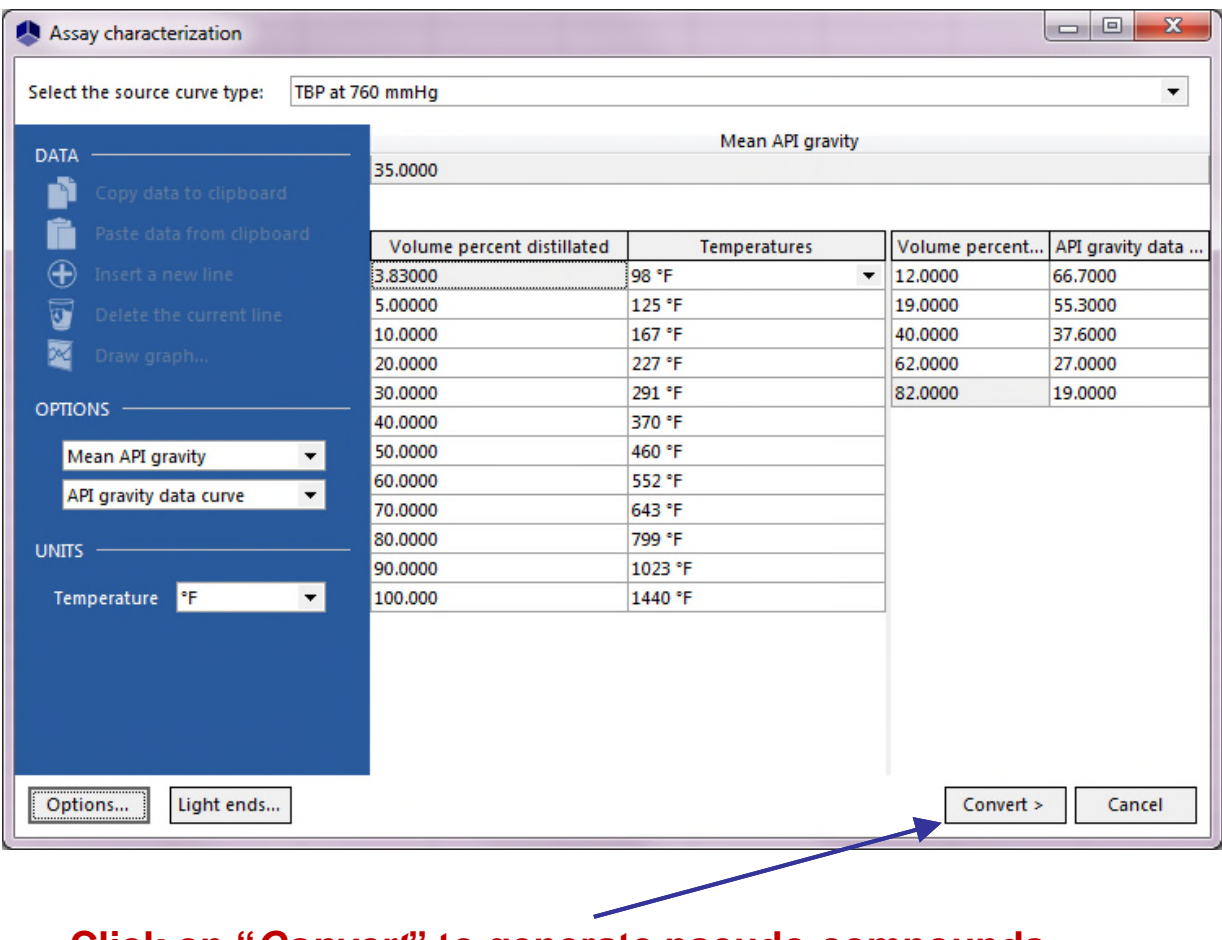

**Click on "***Convert***" to generate pseudo-compounds.**

**This window displays the data that was generated. 32 compounds will be taken into account:**

- **3 light ends already defined (C3, iC4 and nC4).**
- **29 pseudo compounds as explained before.**

#### **The user can plot graphs to analyze the results.**

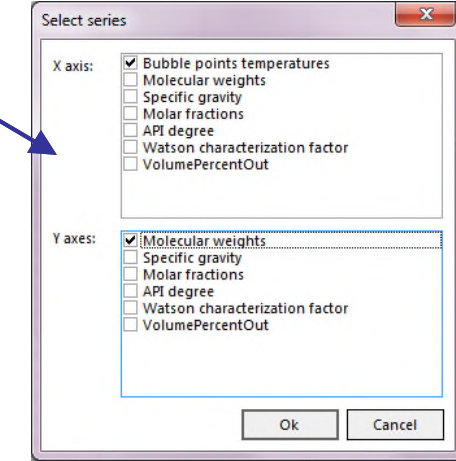

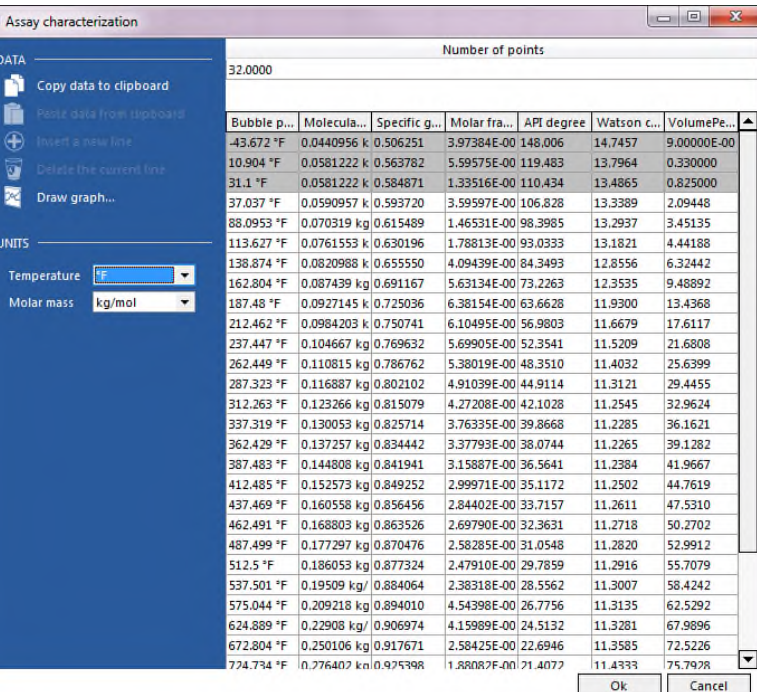

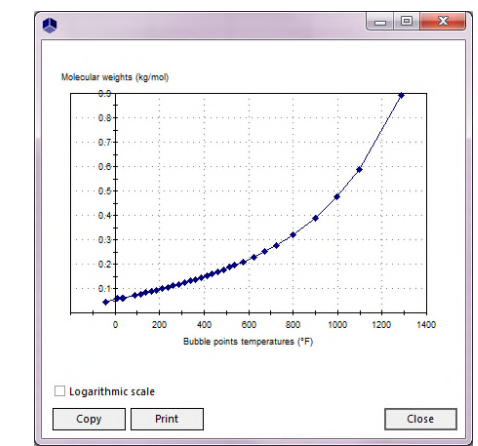

#### **Example of graph: molecular weights (MW) vs. bubble points temperatures.**

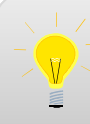

At this stage, it is important to save the composition of the mixture. This composition will be required afterward to carry out simulations or compute mixture properties. Once this window is closed, it will no longer be possible to access the composition.

> $\begin{array}{c|c|c|c|c} \hline \multicolumn{1}{c|}{\mathbf{C}} & \multicolumn{1}{c|}{\mathbf{C}} & \multicolumn{1}{c|}{\mathbf{X}} \\\hline \multicolumn{1}{c|}{\mathbf{C}} & \multicolumn{1}{c|}{\mathbf{C}} & \multicolumn{1}{c|}{\mathbf{C}} & \multicolumn{1}{c|}{\mathbf{X}} \\\hline \multicolumn{1}{c|}{\mathbf{C}} & \multicolumn{1}{c|}{\mathbf{C}} & \multicolumn{1}{c|}{\mathbf{C}} & \multicolumn{1}{c|}{\mathbf{C}} \\\hline \multicolumn{1$ Assay characterization Number of points DATA 32.0000 Copy data to clipboard Molar fra... | API degree | Watson c.. Bubble p... Molecula... Specific q... VolumePe.. Œ 3.97384E-00 148,006 43.672 °F 00440956 k 0.506251 14.7457 9.00000E-00 10.904 °F 00581222 k 0.563782 5.59575E-00 119.483 13,7964 0.330000 ū 31.1 °F 581222 k 0.584871 1.33516E-00 110.434 13.4865 0.825000 ∞ Draw graph... 37.037 °F 0.0590957 k 0.593720 3.59597E-00 106.828 13.3389 2.09448 88.0953 °F 0.070319 kg 0.615489 1.46531E-00 98.3985 13.2937 3.45135 1.78813E-00 93.0333 13.1821 4,44188 **UNITS** 113.627 °F 0.0761553 k 0.630196 138.874 °F 0.0820988 k 0.655550 4.09439E-00 84.3493 12,8556 6.32442 Temperature  $\blacktriangledown$ 162.804 °F 5.63134E-00 73.2263 12.3535 9,48892 0.087439 kg 0.691167 kg/mol  $\blacktriangledown$ Molar mass 187.48 °F 0.0927145 k 0.725036 6.38154E-00 63,6628 11,9300 13,4368 212.462 °F 0.0984203 k 0.750741 6.10495E-00 56,9803 11,6679 17.6117 237.447 °F 0.104667 kg 0.769632 5.69905E-00 52.3541 11.5209 21,6808 5.38019E-00 48.3510 262.449 °F 0.110815 kg 0.786762 11,4032 25,6399 287.323 °F 0.116887 kg 0.802102 4.91039E-00 44.9114 11.3121 29,4455 312.263 °F 0.123266 kg 0.815079 4.27208E-00 42.1028 11.2545 32,9624 337.319 °F 0.130053 kg 0.825714 3.76335E-00 39,8668 11,2285 36.1621 3.37793E-00 38.0744 11,2265 39.1282 362.429 °F 0.137257 kg 0.834442 11.2384 41.9667 387.483 °F 0.144808 kg 0.841941 3.15887E-00 36.5641 2.99971E-00 35,1172 11.2502 44.7619 412.485 °F 0.152573 kg 0.849252 437.469 °F 0.160558 kg 0.856456 2.84402E-00 33.7157 11.2611 47,5310 462.491 °F 0.168803 kg 0.863526 2.69790E-00 32.3631 11,2718 50,2702 487.499 °F 0.177297 kg 0.870476 2.58285E-00 31.0548 11,2820 52,9912 512.5 °F 0.186053 kg 0.877324 2.47910E-00 29.7859 11.2916 55,7079 537.501 °F 0.19509 kg/ 0.884064 2,38318E-00 28,5562 11.3007 58,4242 575.044 °F 0.209218 kg 0.894010 4.54398E-00 26.7756 11,3135 62,5292 4.15989E-00 24.5132 11.3281 67,9896 624.889 °F 0.22908 kg/ 0.906974 11.3585 672.804 °F 0.250106 kg 0.917671 2.58425E-00 22.6946 72,5226 724.734 °F 0.276402 kg 0.925398 1.88082F-00 21.4072 11.4333 75.7928 Ok Cancel

#### **Click on the table**

**Click on « Copy data to clipboard » in order to paste the table into Excel or paste the composition into a feed module of ProSimPlus**

<sup>P</sup>e Pseu

**Click on "***OK***" to close this window and come back to the Petroleum Cut window.**

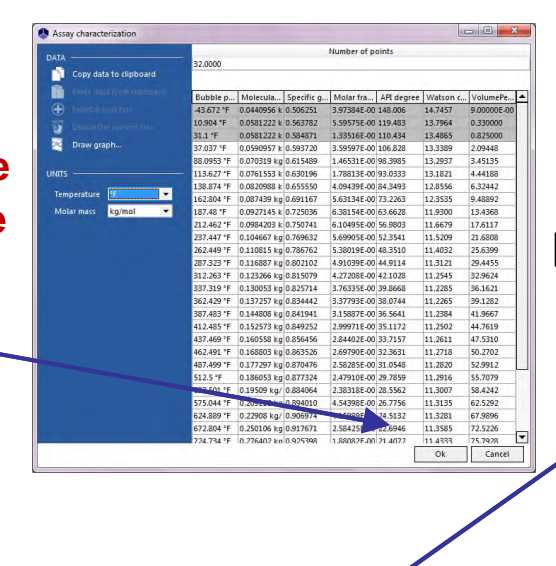

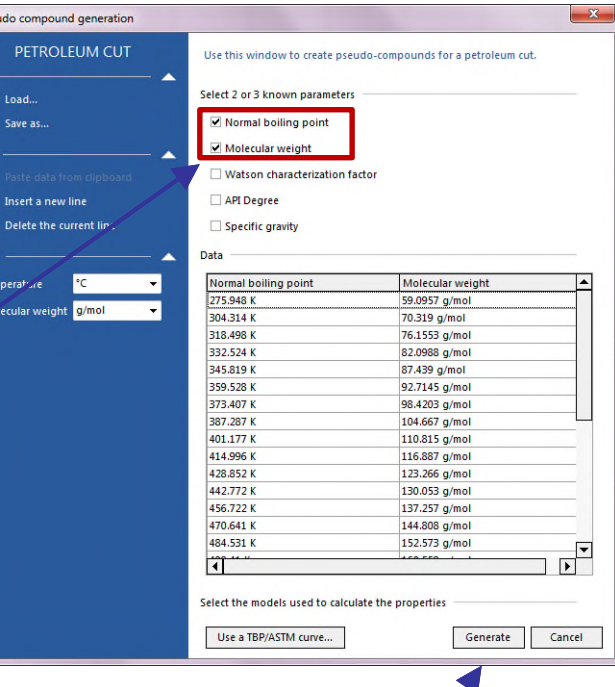

**Select 2 or 3 parameters that will be used for the calculation of physical properties. In this example, select:**

- **normal boiling point.**
- **molecular weight.**

**Click on "***Generate***" to create the pseudo-compounds.**

**The pseudo-compounds have been automatically generated.**

**They are named "NBP-" (for Normal Boiling Point) followed by the value expressed in Kelvin.**

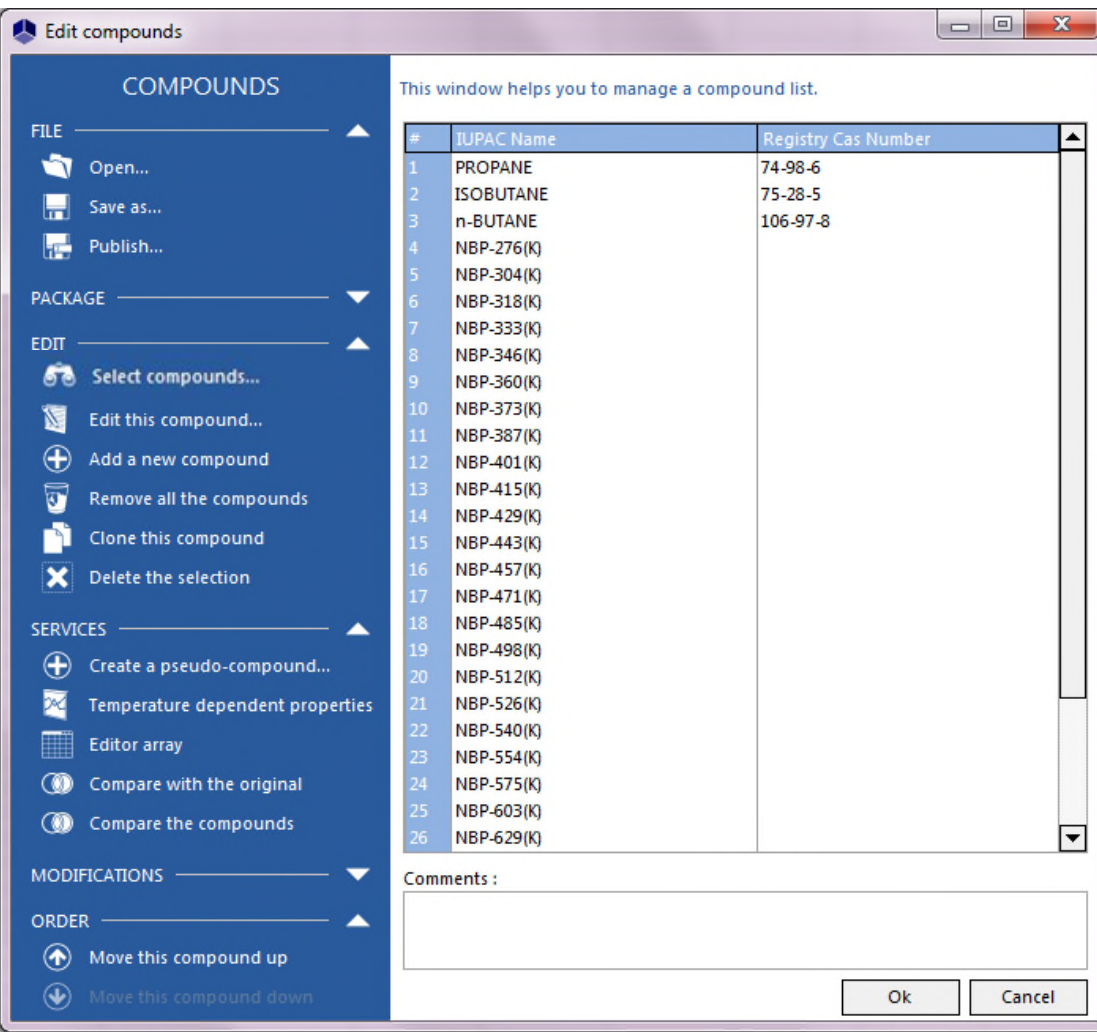

**You can access physical properties by double clicking on a pseudocompound.**

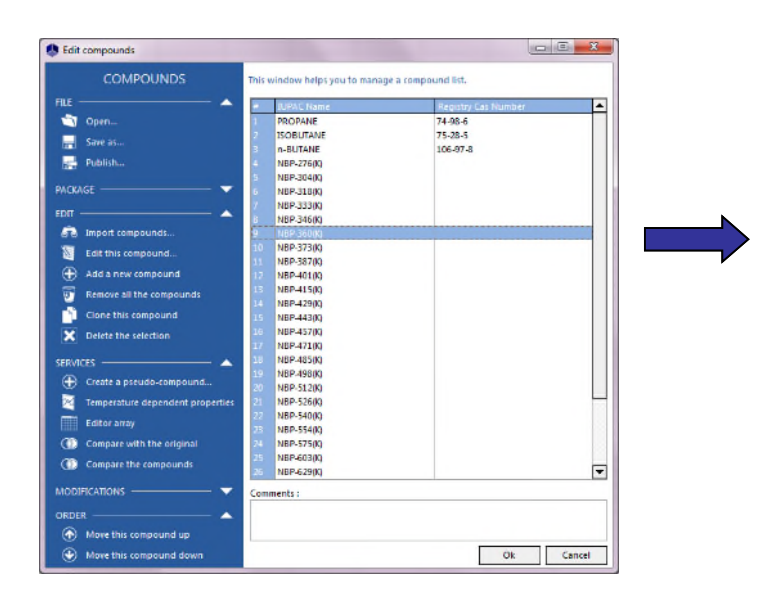

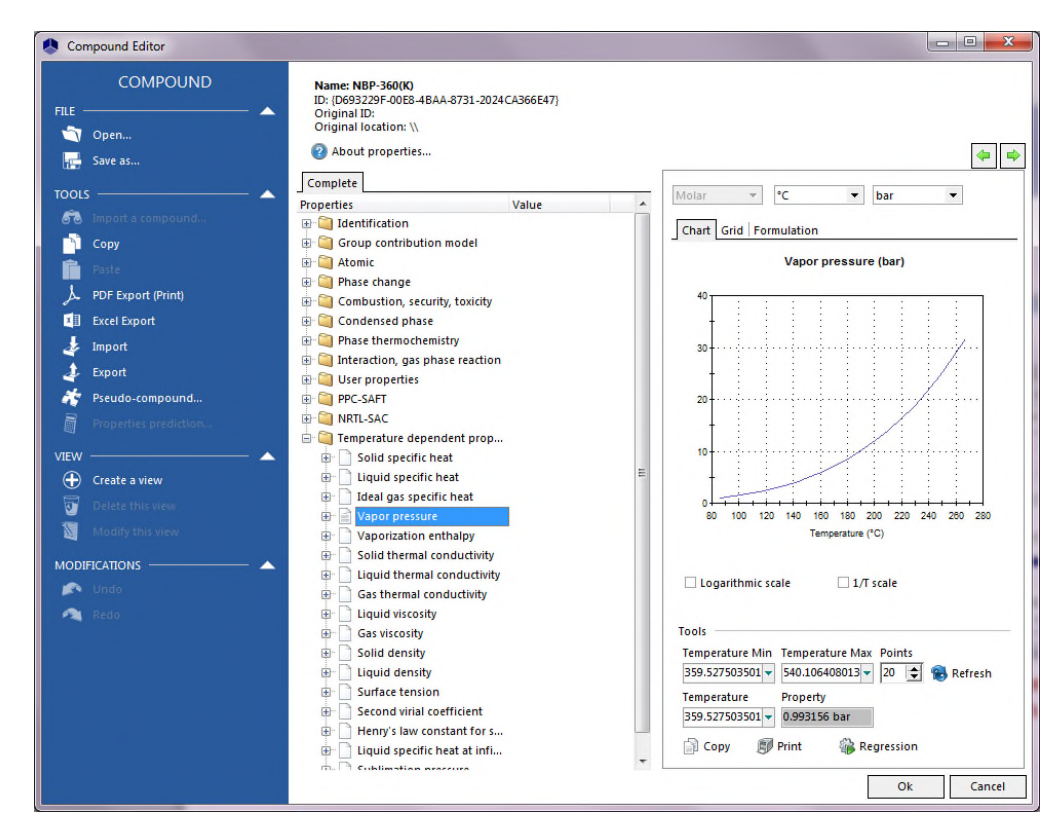

**The Compound Editor window allows you to browse through the properties generated for each compound. Some properties can be plotted on a graph (in this example, the vapor pressure of the pseudo-compound NBP-360(K)).**

**It is also possible to compare temperature dependant properties between different compounds**

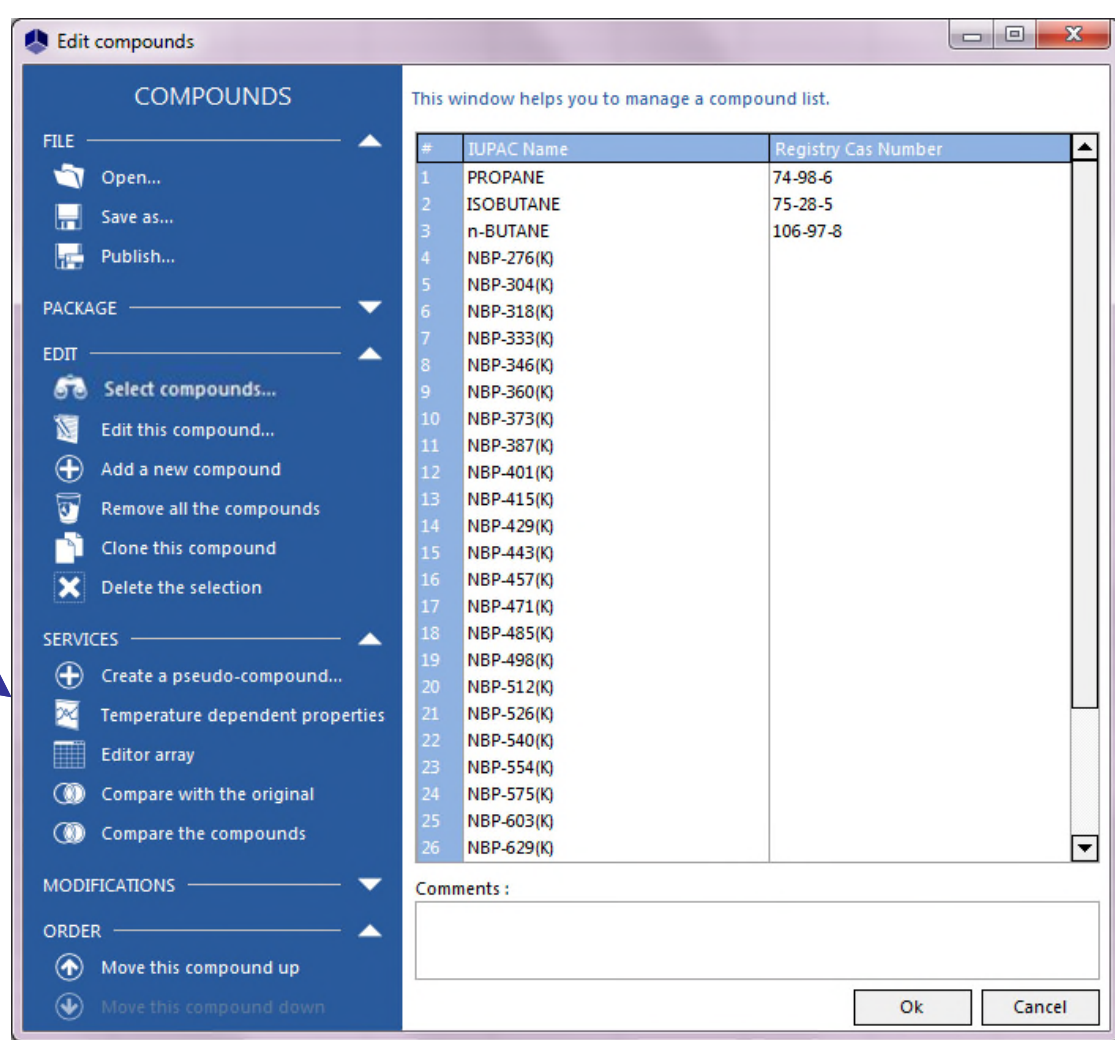

**1. Select "***atm"* **for pressure and "***°F"* **for temperature.**

**2. Select "***Vapor pressure***".**

**3. Select the compounds that will be used for the comparison. Here we check "***All* **" to select all compounds, then uncheck the four heaviest ones.**

**4. Enter the temperature range: 100°C to 200°C.**

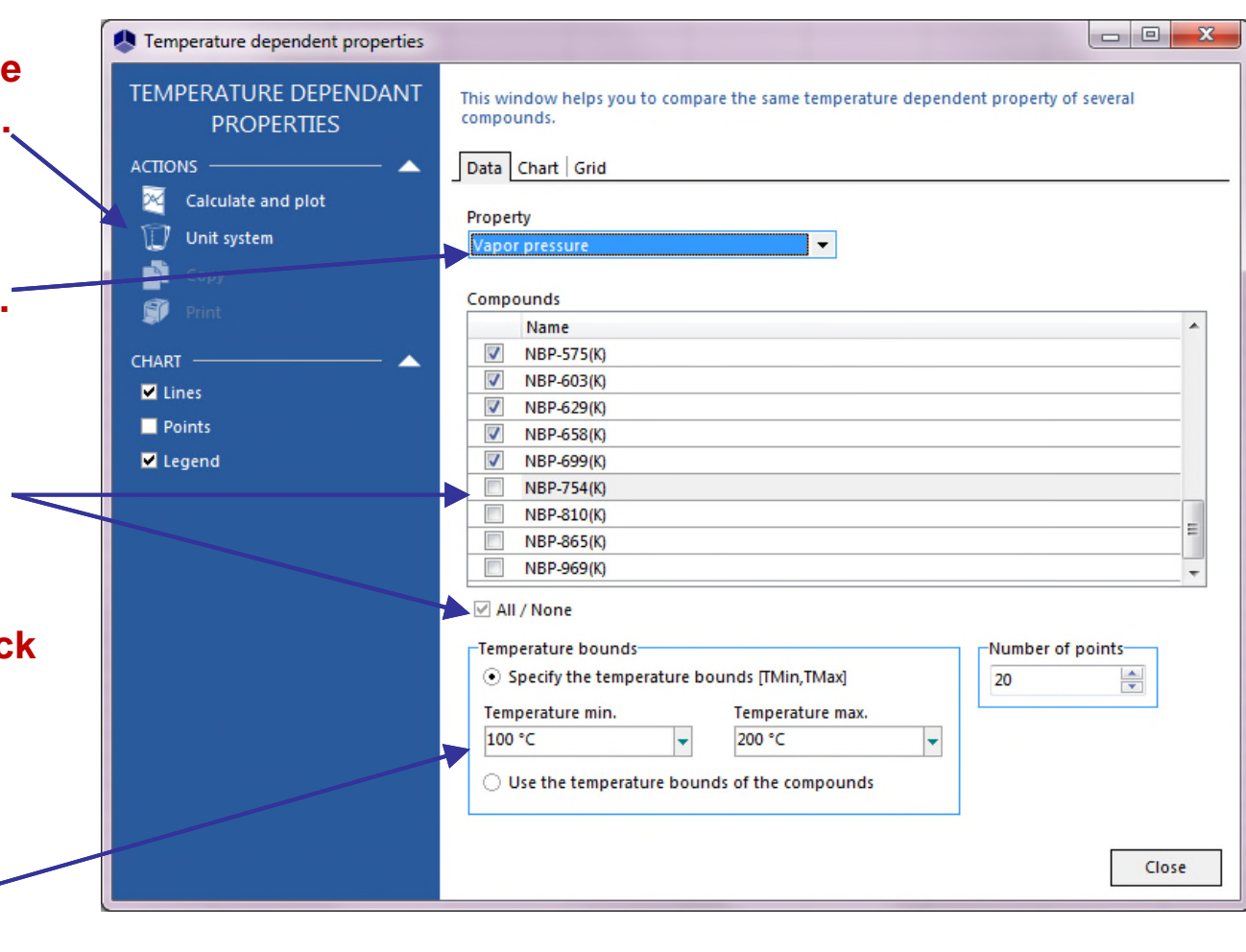

**5. When all parameters are defined, click on "***Calculate and plot***".**

#### **Click on the "***Chart***" tab to view the graph.**

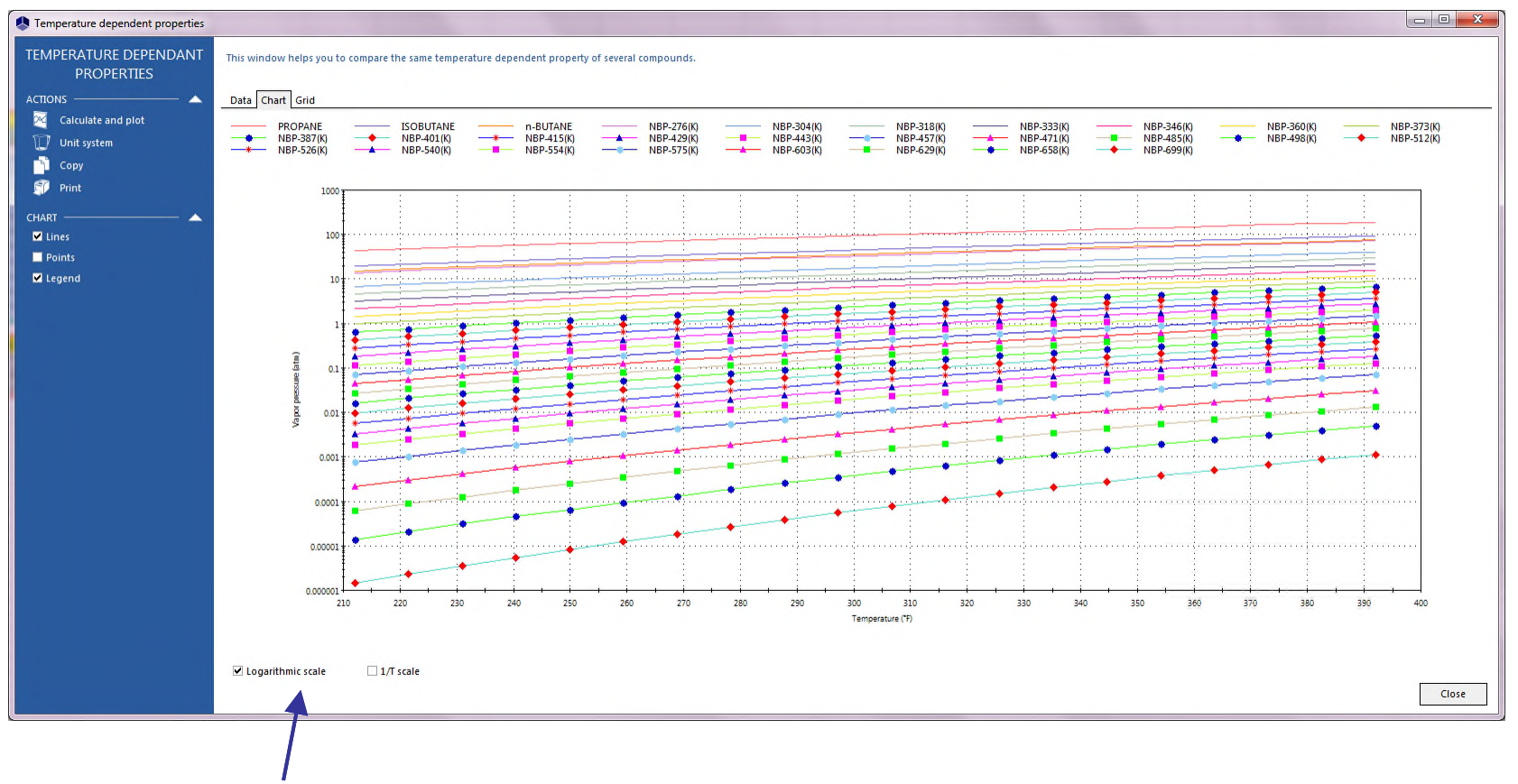

**Check the "***Logarithmic scale***" option.**

### Step 5: Paste the mixture composition into the application that is used

The table that includes the mixture composition has been copied in the step 3. You can now paste it into the application you are using.

#### **If you are using Simulis Thermodynamics in Excel:**

Copy the table into the Excel spreadsheet. The "Molar fractions" column corresponds to the mixture composition.

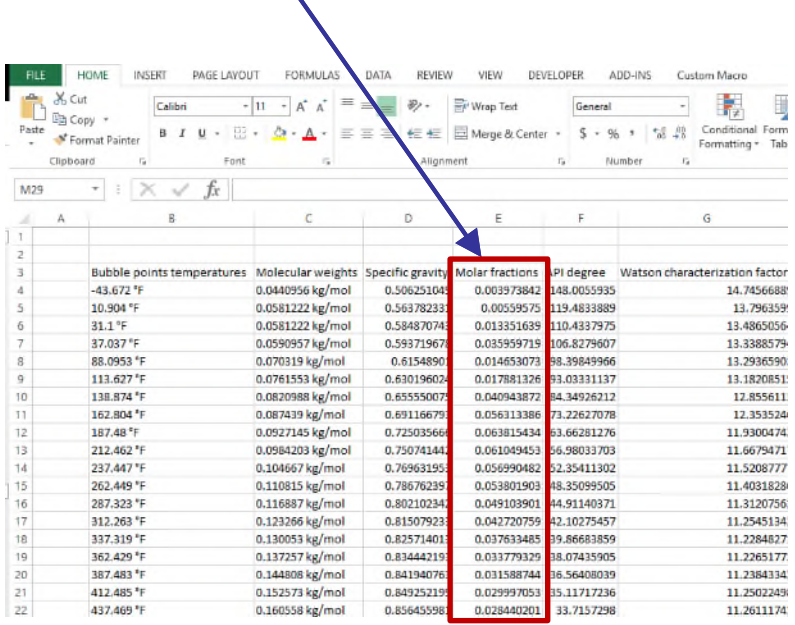

#### **If you are using Simulis Thermodynamics within ProSimPlus:**

In the configuration window of the feed module, select "Mole fractions" for the flowrate specification, then right click in the table to paste the mixture composition.

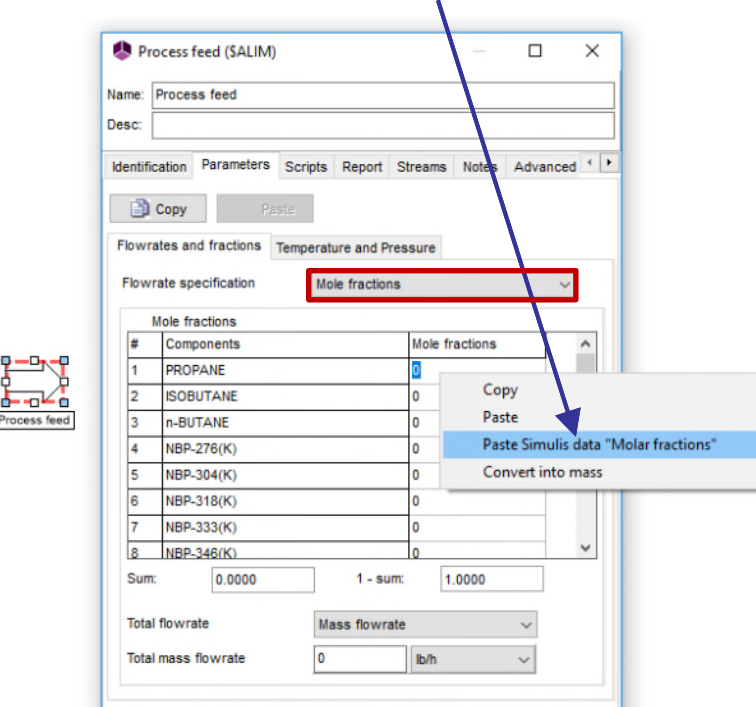

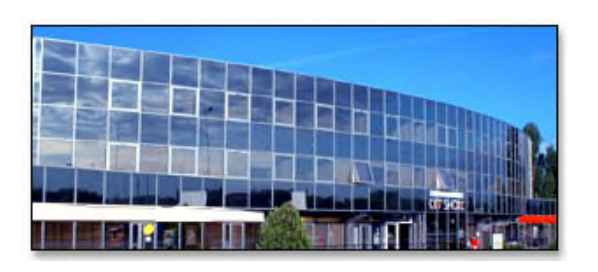

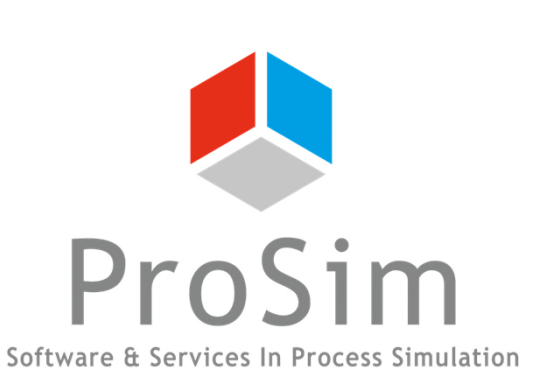

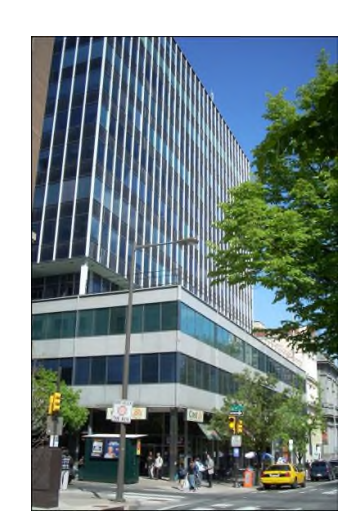

**ProSim SA** 51, rue Ampère Immeuble Stratège A F-31670 Labège France

 $\mathbf{R}$ : +33 (0) 5 62 88 24 30

# **www.prosim.net**  $\bullet$ : +1 215 600 3759

info@prosim.net

**ProSim, Inc.** 325 Chestnut Street, Suite 800 Philadelphia, PA 19106 U.S.A.